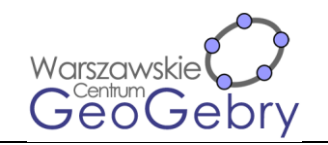

#### **Ilustracja wzoru Picka – zastosowanie list**

- 1. Otwórz Widok Algebry i Widok Grafiki. We właściwościach Widoku Grafiki w zakładce Siatka ustaw wyświetlanie siatki głównej i odległość x: 1 y: 1. Włącz opcję Przymocuj do punktów kratowych.
- 2. Wstaw dowolny sześciokąt.
- 3. Wstaw pole wyboru z opisem Pokaż wierzchołki i wybierz z listy obiektów punkty od A do F. Wyłącz pole wyboru.
- 4. Wpisz polecenie: {Wierzchołek(wielokąt1)} Ukryj listę l1.
- 5. Wpisz polecenia: Ciąg(x(Element(l1,i)),i,1,6) Ciąg(y(Element(l1,i)),i,1,6) minx=Min(l2) maxx=Max(l2) miny=Min(l3) maxy=Max(l3)
- 6. Wpisz polecenie: WyrównajListę(Ciąg(Ciąg((i,j),i,minx,maxx),j,miny,maxy)) Ukryj listę l4.
- 7. Wpisz polecenie: TrzymajJeżeli(JestWObszarze(G,wielokąt1),G,l4) Ukryj listę l5.
- 8. Wpisz polecenie: Wielokąt(A,B,C,D,E,F,A,F,E,D,C,B) Ukryj wielokąt2.
- 9. Wpisz polecenie: TrzymajJeżeli(JestWObszarze(G,wielokąt2),G,l5) Zmień kolor listy na czerwony.
- 10. Wpisz polecenie: l5\l6
- 11. Wpisz polecenia: lpb=Długość(l6) lpw=Długość(l7)
- 12. Wstaw tekst Pole == wielokąt1

$$
B = \overline{\text{lpb}}
$$

 $W =$ lpw

Teksty w ramkach to wartości obiektów. Tekst przypnij do ekranu.

### **Wartości dodatkie i ujemne funkcji – zastosowanie skryptów i kolorów dynamicznych.**

- 1. Otwórz Widok Grafiki i Widok Grafiki 2. W Widoku Grafiki włącz osie.
- 2. Kliknij w okno Widoku Grafiki i wpisz wzór f(x)=x.
- 3. Wpisz tekst1="". Ukryj tekst1.
- 4. W Widok Grafiki wstaw pole tekstowe z opisem f(x)= powiązane z obiektem tekst1.
- 5. We właściwościach tekst1 w zakładce Skrypty/Przy zmianie wpisz InterpretujJakoFunkcję(f,tekst1). UstawAktywnyWidok(1) PrzybliżWidok(1)

Wpisz w polu tekstowym x^2-4 i sprawdź, czy f zmieni się na funkcję kwadratową.

6. W Widoku Grafiki 2 wstaw punkt A leżący na osi OX. Ukryj jego etykietę i włącz ślad. W zakładce Zaawansowane zmień kolory dynamiczne:

Czerwony: Jeżeli(f(x)>0,1,0) Zielony: 0 Niebieski: Jeżeli(f(x)<0,1,0)

- 7. W Widoku Grafiki 2 wstaw przycisk ze skryptem: UstawAktywnyWidok(1) PrzybliżWidok(1) RozpocznijAnimację(A,true) Zmień styl znaku wybierając grafikę Play
- 8. W Widoku Grafiki 2 wstaw przycisk ze skryptem:

Niniejszy tekst upowszechniany jest na podstawie licencji Creative Commons 4.0

Uznanie autorstwa-Użycie niekomercyjne-Na tych samych warunkach

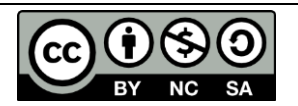

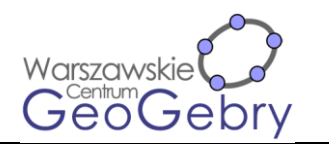

RozpocznijAnimację(A,false) Zmień styl znaku wybierając grafikę Pause

9. W Widoku Grafiki 2 wstaw przycisk ze skryptem: UstawAktywnyWidok(1) PrzybliżWidok(1) Zmień styl znaku wybierając grafikę X

### **Narzędzia do rysowania wykresu funkcji kwadratowej – zastosowanie rachunku macierzowego**

- 1. Otwórz Widok Algebry i Widok Grafiki. W Widoku Grafiki włącz osie i siatkę.
- 2. Wstaw trzy punktu o różnych współrzędnych x-owych.
- 3. Wprowadź polecenia:  $M=\{\{x(A)^{2},x(A),1\},\{x(B)^{2},x(B),1\},\{x(C)^{2},x(C),1\}\}\$  $M_a = \{ \{y(A), x(A), 1\}, \{y(B), x(B), 1\}, \{y(C), x(C), 1\} \}$  $M_b = {\x(A)^2, y(A), 1}, {x(B)^2, y(B), 1}, {x(C)^2, y(C), 1}$  $M_c = \{\{x(A)^2, x(A), y(A)\}, \{x(B)^2, x(B), y(B)\}, \{x(C)^2, x(C), y(C)\}\}\$ a=Wyznacznik(M\_a)/Wyznacznik(M) b=Wyznacznik(M\_b)/Wyznacznik(M) c=Wyznacznik(M\_c)/Wyznacznik(M)  $f(x)=a*x^2+b*x+c$
- 4. Utwórz narzędzie, którego obiektem wyjścia będzie funkcja f, obiektami wejścia punkty A, B i C. Nazwij narzędzie KwadratowaTrzyPunkty.
- 5. Sprawdź działanie narzędzia. Jeśli działa poprawnie, usuń wszystkie punkty.
- 6. Wstaw dwa punkty o różnych współrzędnych x-owych.
- 7. Wpisz polecenie: x=x(A) wstawi ono prostą przechodzącą przez punkt A i prostopadłą do osi OX.
- 8. Odbij symetrycznie punkt B względem wstawionej prostej.
- 9. Używając narzędzia KwadratowaTrzyPunkty wstaw funkcję, której wykres przechodzi przez punkty, A, B i B'.
- 10. Utwórz narzędzie, którego obiektem wyjścia będzie funkcja f, obiekty wejścia to punkty A i B. Nazwij narzędzie KwadratowaWierzchołekIPunkt.
- 11. Sprawdź, czy narzędzie działa poprawnie. Jeżeli tak, usuń wszystkie punkty.

# **Liczby pierwsze – kolorowanka**

- 1. Otwórz Widok Algebry i Widok Grafiki.
- 2. Wpisz kolejno polecenia: l1=UsuńNiezdefiniowane(Ciąg(Jeżeli(CzyLiczbaPierwsza(i),i),i,1,99)) l2=Ciąg(i,i,1,99)\l1  $a=0$
- 3. Wstaw przycisk z opisem Losuj i skryptem: UstawWartość(a,LosowaCałkowita(1,3)) Kliknij we wstawiony przycisk.
- 4. Wpisz kolejno polecenia: l3=Weź(Przetasuj(l1),1,a) l4=Weź(Przetasuj(l2),1,5-a) l5=Przetasuj(PołączListy({l3, l4}))
- 5. Otwórz Widok Arkusza. W komórki od A1 do A5 wpisz kolejno liczby od 1 do 5.

Niniejszy tekst upowszechniany jest na podstawie licencji Creative Commons 4.0

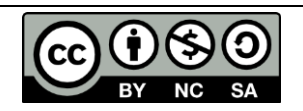

Uznanie autorstwa-Użycie niekomercyjne-Na tych samych warunkach

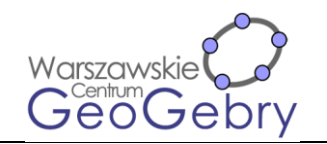

- 6. W komórce B1 wpisz Element(l5,A1) i skopiuj ją do komórek od B2 do B5.
- 7. W komórce C1 wpisz CzyLiczbaPierwsza(B1) i skopiuj ją do komórek od C2 do C5.
- 8. W komórkach od E1 do E5 wpisz 0. Do sktyptu przycisku Losuj dopisz polecenia:

```
UstawWartość(E1,0)
UstawWartość(E2,0)
UstawWartość(E3,0)
UstawWartość(E4,0)
UstawWartość(E5,0)
```
- 9. W komórce D1 wpisz ""+B1. Włącz wyświetlanie obiektu. Ustaw wielkość tekstu Bardzo duży. Ustaw kolory dynamiczne – Czerwony: 0, Zielony: 0, Niebieski: Jeżeli(E1==0,0.1). Wpisz Skrypty/Przy kliknięciu: UstawWartość(E1,Jeżeli(E1==0,1,0))
- 10. Skopiuj zawartość komórki D1 do komórek od D2 do D5. Rozłóż teksty po Widoku Grafiki, by nie zachodziły na siebie. Popraw skrypty Przy kliknięciu, by numer komórki z kolumny E pokrywał się z numerem tekstu z kolumny D, np. dla tekstu z D2 powinno być UstawWartość(E2,Jeżeli(E2==0,2,0)).
- 11. W komórce F1 wpisz E1==1. Skopiuj zawartość komórki E1 do komórek od F2 do F5.
- 12. W komórce G1 wpisz C1==F1. Skopiuj zawartość komórki G1 do komórek od G2 do G5.
- 13. W widoku Algebry wpisz CzySprawdzono=false.
- 14. Do skryptu Przy kliknięciu przycisku Losuj dopisz polecenie UstawWartość(CzySprawdzono,false)
- 15. Wstaw przycisk z opisem Sprawdź i skryptem UstawWartość(CzySprawdzono,true)
- 16. W komórce H1 wpisz polecenie Jeżeli(true,Wielokąt(Ciąg(Narożnik(D1,i),i,1,4))). Zmień kolor na czerwony, w zakładce Zaawansowane ustaw warunek wyświetlania obiektu CzySprawdzono∧¬G1. Skopiuj zawartość komórki G1 do komórek od G2 do G5.
- 17. Zamknij Widok Arkusza.
- 18. W Widoku Algebry wpisz wynik=20\*SumaElementów(G1:G5).
- 19. W Widoku Grafiki wstaw tekst: Zadanie wykonano w wynik $\%$ Tekst w ramce wstaw jako obiekt GeoGebry. W zakładce Zaawansowane ustaw warunek wyświetlania obiektu CzySprawdzono
- 20. Poniżej wstaw tekst: Błędy zaznaczono kolorowym tłem. W zakładce Zaawansowane ustaw warunek wyświetlania obiektu CzySprawdzono∧(wynik<100)

## **Ułamki okresowe – przestawianka – zastosowanie list i skryptów**

- 1. Otwórz Widok Algebry i Widok Grafiki. We właściwościach Widoku Grafiki w zakładce Siatka ustaw wyświetlanie siatki głównej i odległość x: 1 y: 1. Włącz opcję Przymocuj do punktów kratowych.
- 2. Wstaw odcinek AB. Punkty A i B mają mieć taką samą współrzędną x, a współrzędna y punktu B, ma być o 3 większa niż współrzędna y punktu A. Ukryj punkty A i B.
- 3. Wpisz polecenie Ciąg((1-i)\*A+i\*B,i,0,1,1/3) Ukryj listę l1.
- 4. Na odcinku wstaw punkty C, D, E i F, których współrzędne y różnią się o 1.
- 5. Wpisz polecenia:  $2=1\{C,D,E,F\}$  C\_1=C+(1,0) D\_1=D+(1,0) E  $1=E+(1,0)$  F  $1=F+(1,0)$
- 6. Wpisz polecenia:
	- lista\_C= Jeżeli(C==D, {"SetValue(D,If(Length(l2)>0,Element(l2, 1 ),D))"}, Jeżeli(C==E, {"SetValue(E,If(Length(l2)>0,Element(l2, 1 ),E))"}, Jeżeli(C==F, {"SetValue(F,If(Length(l2)>0,Element(l2, 1 ),F))"}, {})))

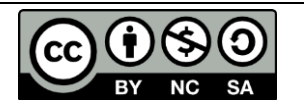

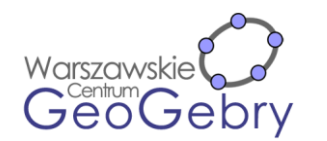

- lista D= Jeżeli(D==C, {"SetValue(C,If(Length(l2)>0,Element(l2, 1 ),C))"}, Jeżeli(D==E, {"SetValue(E,If(Length(l2)>0,Element(l2, 1 ),E))"}, Jeżeli(D==F, {"SetValue(F,If(Length(l2)>0,Element(l2, 1 ),F))"}, {})))
- lista\_E= Jeżeli(E==C, {"SetValue(C,If(Length(l2)>0,Element(l2, 1 ),C))"}, Jeżeli(E==D, {"SetValue(D,If(Length(l2)>0,Element(l2, 1 ),D))"}, Jeżeli(E==F, {"SetValue(F,If(Length(l2)>0,Element(l2, 1 ),F))"}, {})))
- lista\_F= Jeżeli(F==C, {"SetValue(C,If(Length(l2)>0,Element(l2, 1 ),C))"}, Jeżeli(F==D, {"SetValue(D,If(Length(l2)>0,Element(l2, 1 ),D))"}, Jeżeli(F==E, {"SetValue(E,If(Length(l2)>0,Element(l2, 1 ),E))"}, {})))
- 7. We właściwościach punktów w zakładce Skrypty/Przy zmianie wpisz: dla punktu C1: Wykonaj(lista\_C) dla punktu D1: Wykonaj(lista\_D) dla punktu E1: Wykonaj(lista\_E) dla punktu  $F_1$ : Wykonaj (lista F) Ukryj punkty  $C_1$ ,  $D_1$ ,  $E_1$  i  $F_1$ .
- 8. Wpisz polecenie: l3=Przetasuj(l1)
- 9. Wstaw przycisk z opisem Losuj i skryptem: UaktualnijKonstrukcję() UstawWartość(C,Element(l3,1)) UstawWartość(D,Element(l3,2)) UstawWartość(E,Element(l3,3)) UstawWartość(F,Element(l3,4))
- 10. Wpisz polecenia: l4=Przetasuj({0,1,2,3,4,5,6,7,8,9}) a=Element(l4,1)  $b=Element(14,2)$  c=Element(14,3) l5=Przetasuj(14\{a,b,c,0}) d=Element(l5,1)
- 11. Wpisz polecenia: l\_a=Pozycja(a,Uporządkuj({a,b,c,d}) l b=Pozycja(b,Uporządkuj({a,b,c,d}) l c==Pozycja(c,Uporządkuj({a,b,c,d}) l\_d==Pozycja(c,Uporządkuj({a,b,c,d})
- 12. Wstaw teksty:
	- $\bullet$  0,( a b c d )
	- $\bullet$  0, a (b c d)
	- 0,  $\alpha$  b  $(\alpha)$
	- $\bullet$  0, a b c (d)

Teksty w ramkach wstaw jako obiekty GeoGebry. Zmień wielkość tekstów na duży.

- 13. We właściwościach tekstów w zakładce Położenie wpisz:
	- dla tekst1: Element $({C, D, E, F}, 1, a) + (0.2, -0.1)$
	- dla tekst2: Element $({C, D, E, F}, l_b) + (0.2, -0.1)$
	- dla tekst3: Element $({C, D, E, F}, l_c)$  +  $(0.2, -0.1)$
	- dla tekst4: Element({C, D, E, F}, l\_d) + (0.2, -0.1)
- 14. Ukryj etykiety punktów C, D, E i F. Zmień wielkość punktów na 9.
- 15. Wstaw tekst: Uporządkuj liczby od największej do najmniejszej.
- 16. Wstaw tekst: DOBRZE We właściwościach w zakładce Zaawansowane w polu Warunek wyświetlania obiektu wpisz l1=={C,D,E,F}

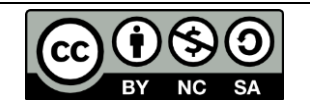